## How to Add an RSS Feed in Outlook 365

1. In Outlook 365, right mouse click on the "RSS Feeds" folder and then click on "Add a New RSS Feed."

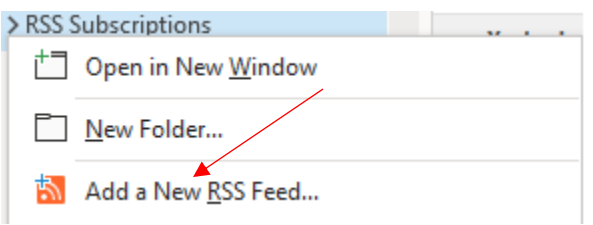

2. In the "New RSS Feed" dialog box, paste or type the following URL and then click the "Add" button:

<http://www.txstate.edu/gao/ap/RSS-Feed-Page.rss>

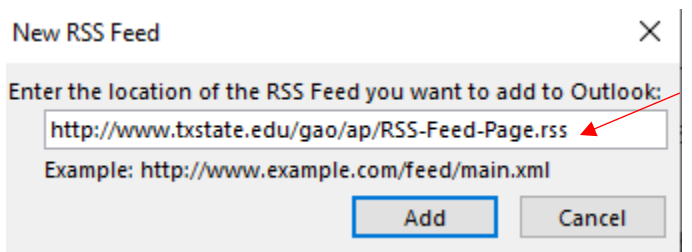

## 3. Click yes to allow Outlook to setup the RSS Feed.

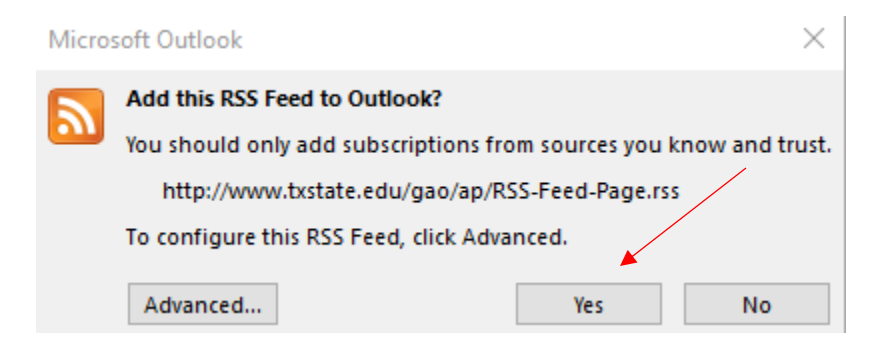